## (To be substituted bearing the same No. and

From

Director General Higher Education Haryana

To

All the Principals Govt. Colleges of HarYana State

Memo No. 22/221-2018 C-I (3) Dated, panchkula, the 04.07.2018

## Subject: Regarding Creation of Online Management Information System (MIS) of employees working in Higher Education Depa for Online Teacher Transfer and other process.

Kindly refer to the subject cited above, the Departmen of Higher Education, Government of Haryana has developed online portal namely Management Information System (MIS) to create the fresh employee database working in Higher education with the objective that it becomes the single source for all information for the data required by the Department to function efficiently and effectively. The MIS will serve to reduce repeated data requests from Colleges, hence freeing up time of tea hing staff to focus on academics. The information on MIS portal will also help streamline the Department's administrative processes (e.g. Online Teacher Transfers, Reimbursement, NOCs for Foreign Visit etc) through automation' Promotion, Medical

To initiate the process of Management Information System (MIS), it is divided in three steps as follows:

- 1. Registration of all teaching staff of college by College Princi
- 2. completion of Employee/official Profile on MIS portal by <sup>e</sup> ch employee.
- 3. Approval of employee/official profile by concerned princi

In first step, all Principals of Govt. Colleges are requested to register all their teaching staff (Regular & Adhoc only) on the Mls portal Link of MIS portal: 210.212.35.50/MIS). Credential of each college will be shared on college email id's (List of College Email Ids attached at Annexure 'A' on which login credential will be shared). All principal are advised to change the password on their first log in. Also, it is the responsibility of Principal to ensure the registration of each and every teaching staff of their college whether they are deputed in other college. A help module for registration process is also attached at Annexure 'B'.

unique employee id of each and every employee/official will be generated by automated process and will be shared on the employee/official email id later or while registering the employee/official, Username and Password along with

employee/official will log in on the MIS portal with their login credential and complete their MIS profile. It is the responsibility of employee/official to feed the correct information, any laxity or wrong information will invite strict action against the employee/official In second step, and after completion of registration process, each

as filled by the employee/official after ensuring the data filled by them is correct and up to to date. In third step, concerned principal will approve the employee/official profile

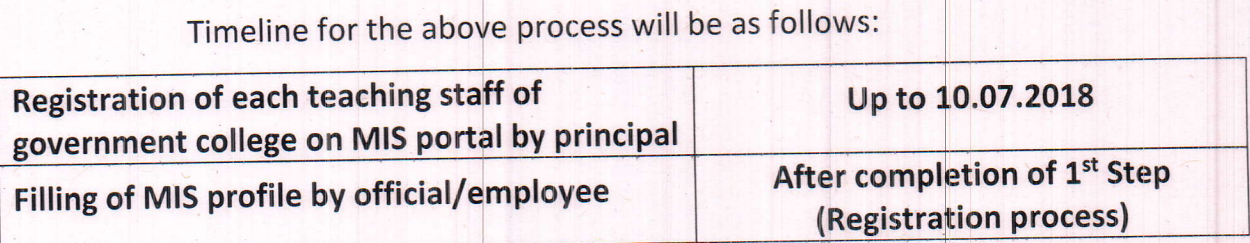

While filling the data on MIS portal the sanctity of data be maintained meticulously by comparing it with the actual service record available with the college. Any wrong information may give rise to disciplinary as well as departmental proceeding against the employee/official concerned. In case of any difficulty, the concerned employee/official may contact at itcell.dghe@gmail.com or at 8288005428 (Amar Kalyan).

> Anurag Agarwal Director General Higher Education Haryana, Panchkula

#### Endst. No. Even 22/221-2018 C-I (3)

### Dated 04.07.2018

A copy is forwarded for information and necessary action:-

- 1. PS/DGHE, Haryana
- 2. PS/ACSHE, Haryana
- 3. lT Cell to upload the same on web portal.

Peri Superintendent $\cdot$ For Director General Higher Educatior Haryana, Panchkula College <sup>I</sup>

4

| $\mathsf{S}$   |                 |                                | College       |                                   |
|----------------|-----------------|--------------------------------|---------------|-----------------------------------|
| <b>No</b>      | <b>District</b> | College                        | Code          | <b>Email Id</b>                   |
| $\mathbf{1}$   | Ambala          | <b>GCW Ambala City</b>         | <b>AMB001</b> | gcwambalacity@gmail.com           |
| $\overline{2}$ | Ambala          | <b>GC Ambala Cantt.</b>        | <b>AMB002</b> | gcambalacantt@rediffmail.com      |
| $\overline{3}$ | Ambala          | <b>GC Saha</b>                 | <b>AMB003</b> | rggcsaha2006@gmail.com            |
| $\overline{4}$ | Ambala          | <b>GC Naraingarh</b>           | <b>AMB004</b> | gc_naraingarh@yahoo.com           |
| 5              | Ambala          | <b>GCG Shahzadpur (Ambala)</b> | <b>AMB005</b> | gcgshahzadpur@gmail.com           |
| 6              | <b>Bhiwani</b>  | <b>GCW Tosham</b>              | <b>BHW001</b> | chbansilalgcwtosham@gmail.com     |
| 7              | <b>Bhiwani</b>  | <b>GC Siwani</b>               | <b>BHW002</b> | gcsiwani@rediffmail.com           |
| 8              | Bhiwani         | <b>GCW Behal</b>               | <b>BHW003</b> | gcwbehal@gmail.com                |
| 9              | <b>Bhiwani</b>  | <b>GC Bhiwani</b>              | <b>BHW005</b> | gcbhiwaniprincipal@gmail.com      |
| 10             | <b>Bhiwani</b>  | <b>GC Loharu</b>               | <b>BHW006</b> | gcloharu@gmail.com                |
| 11             | <b>Bhiwani</b>  | <b>GCW Bawani khera</b>        | <b>BHW007</b> | gcwbawanikherabwn@gmail.com       |
| 12             | <b>Bhiwani</b>  | <b>GCW Bhiwani</b>             | <b>BHW008</b> | gcwbhiwani@gmail.com              |
| 13             | <b>Bhiwani</b>  | <b>GC Education Bhiwani</b>    | <b>BHW009</b> | gcedubhiwaniinformation@gmail.com |
| 14             | <b>Bhiwani</b>  | <b>GCG Kairu</b>               | <b>BHW010</b> | gcgkairu@gmail.com                |
| 15             | Bhiwani         | <b>GCW Loharu</b>              | <b>BHW011</b> | gcwloharu@gmail.com               |
| 16             | Charkhidadri    | <b>GC Baund Kalan</b>          | <b>BHW004</b> | principalbaundkalan@gmail.com     |
| 17             | Charkhidadri    | <b>GC Harya Mandi</b>          | <b>BHW012</b> | gcgharyamandi@gmail.com           |
| 18             | Charkhidadri    | <b>GCW Badhra</b>              | <b>CKD001</b> | gcwbadhrainformation@gmail.com    |
| 19             | Faridabad       | <b>GC Faridabad</b>            | <b>FBD001</b> | gcfaridabad@gmail.com             |
| 20             | Faridabad       | <b>GC Tigaon</b>               | <b>FBD002</b> | gctigaon@gmail.com                |
| 21             | Faridabad       | <b>GCW Faridabad</b>           | <b>FBD003</b> | gcwfaridabadinformation@gmail.com |
| 22             | Faridabad       | <b>GC Kheri Gujran</b>         | <b>FBD004</b> | gckherigujran@gmail.com           |
| 23             | Faridabad       | <b>GCG Ballabgarh</b>          | <b>FBD005</b> | gcgballabgarh@gmail.com           |
| 24             | Faridabad       | <b>GCG Nacholi</b>             | <b>FBD006</b> | gcwfaridabadinformation@gmail.com |
| 25             | Faridabad       | <b>GCG Mohna</b>               | <b>FBD007</b> | gcgmohanainformation@gmail.com    |
| 26             | Fatehabad       | <b>GCW Bhodia Khera</b>        | <b>FTB001</b> | govt.gcwbhoriakalan@gmail.com     |
| 27             | Fatehabad       | <b>GC Ratia</b>                | <b>FTB002</b> | ktgcratia@gmail.com               |
| 28             | Fatehabad       | <b>GCW Ratia</b>               | <b>FTB003</b> | gcwratia@gmail.com                |
| 29             | Fatehabad       | <b>GC Bhuna</b>                | <b>FTB004</b> | gcbhuna@gmail.com                 |
| 30             | Fatehabad       | <b>GC Tohana</b>               | <b>FTB005</b> | gctohana@gctohana.gov.in          |
| 31             | Fatehabad       | <b>GC Bhattu Kalan</b>         | <b>FTB006</b> | gcbhattukalan@gmail.com           |
| 32             | Gurugram        | D GC Gurgaon                   | <b>GGM001</b> | dgcgurgaon@gmail.com              |
| 33             | Gurugram        | <b>GC Jatauli Haily Mandi</b>  | <b>GGM002</b> | gcjatauli@rediffmail.com          |
|                |                 | GCW Sector-14,                 |               |                                   |
| 34             | Gurugram        | Gurugram                       | <b>GGM003</b> | gcgggn@gmail.com                  |
| 35             | Gurugram        | GC Sector-9, Gurgaon           | <b>GGM004</b> | gpgcsec9@gmail.com                |
| 36             | Gurugram        | <b>GC Sidhrawali</b>           | <b>GGM005</b> | gcsidhrawali@gmail.com            |
| 37             | Gurugram        | <b>GC Rithoj</b>               | <b>GGM006</b> | gcgrithoj@gmail.com               |
| 38             | Gurugram        | <b>GCG Manesar</b>             | <b>GGM007</b> | gcgmanesar@gmail.com              |
| 39             | Hisar           | <b>GC Adampur</b>              | <b>HSR001</b> | gcadampurinformation@gmail.com    |
| 40             | Hisar           | <b>GC Barwala (Hisar)</b>      | <b>HSR002</b> | gcbarwala08hisar@gmail.com        |
| 41             | Hisar           | <b>GC Narnaund</b>             | <b>HSR003</b> | gcnarnaund@gmail.com              |
| 42             | Hisar           | <b>GC Hansi</b>                | <b>HSR004</b> | gc_hansi@rediffmail.com           |
| 43             | Hisar           | <b>GC Hisar</b>                | <b>HSR005</b> | gchisar@gmail.com                 |
|                |                 |                                |               | govt.collegenalwa@yahoo.com,      |
| 44             | <b>Hisar</b>    | <b>GC Nalwa</b>                | <b>HSR006</b> | principalgcnalwa@gmail.com        |
| 45             | Hisar           | <b>GCW Hisar</b>               | <b>HSR007</b> | govt.gchisar@gmail.com            |
| 46             | Hisar           | <b>GCG Datta</b>               | <b>HSR008</b> | gcgdattahisar@gmail.com           |
| 47             | Hisar           | <b>GCG Kheri Chopta</b>        | <b>HSR009</b> | gckherichopta@gmail.com           |
| 48             | Hisar           | <b>GCG Ugalan</b>              | <b>HSR010</b> | gcugalan@gmail.com                |
| 49             | Hisar           | <b>GC Uklana</b>               | <b>HSR011</b> | uklanagcg@gmail.com               |
| 50             | Jhajjar         | <b>GC Chhara</b>               | <b>JJR001</b> | gcchhara@gmail.com                |
| 51             | Jhajjar         | GC Birohar, Jhajjar            | <b>JJR002</b> | gcbirohar@gmail.com               |
| 52             | Jhajjar         | <b>GC Dubaldhan</b>            | <b>JJR003</b> | gcdubaldhan@gmail.com             |

Annexure - 'A'

 $\mathcal{A}$ 

 $\mathcal{A}$ 

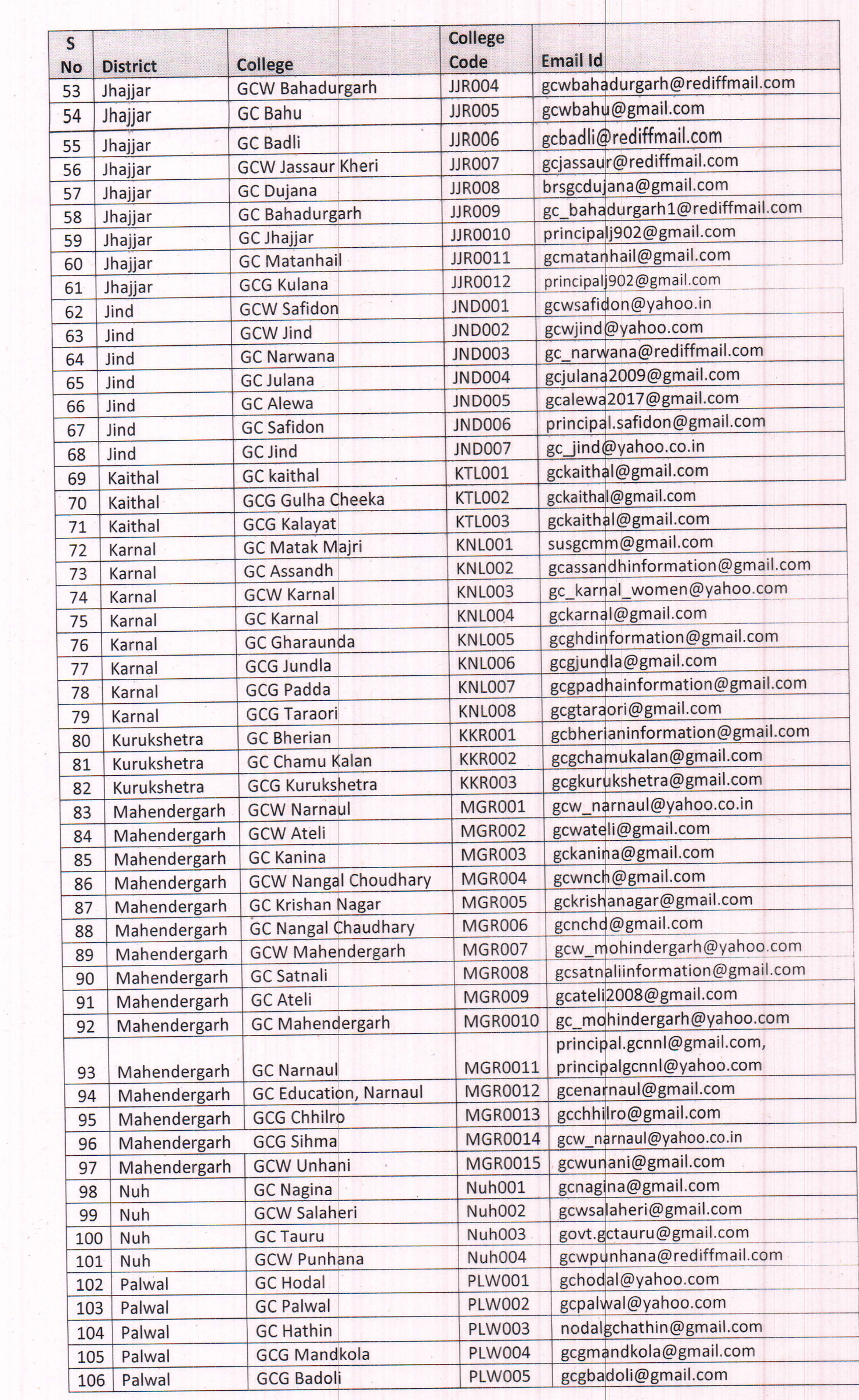

 $\ddot{\phantom{0}}$  ,

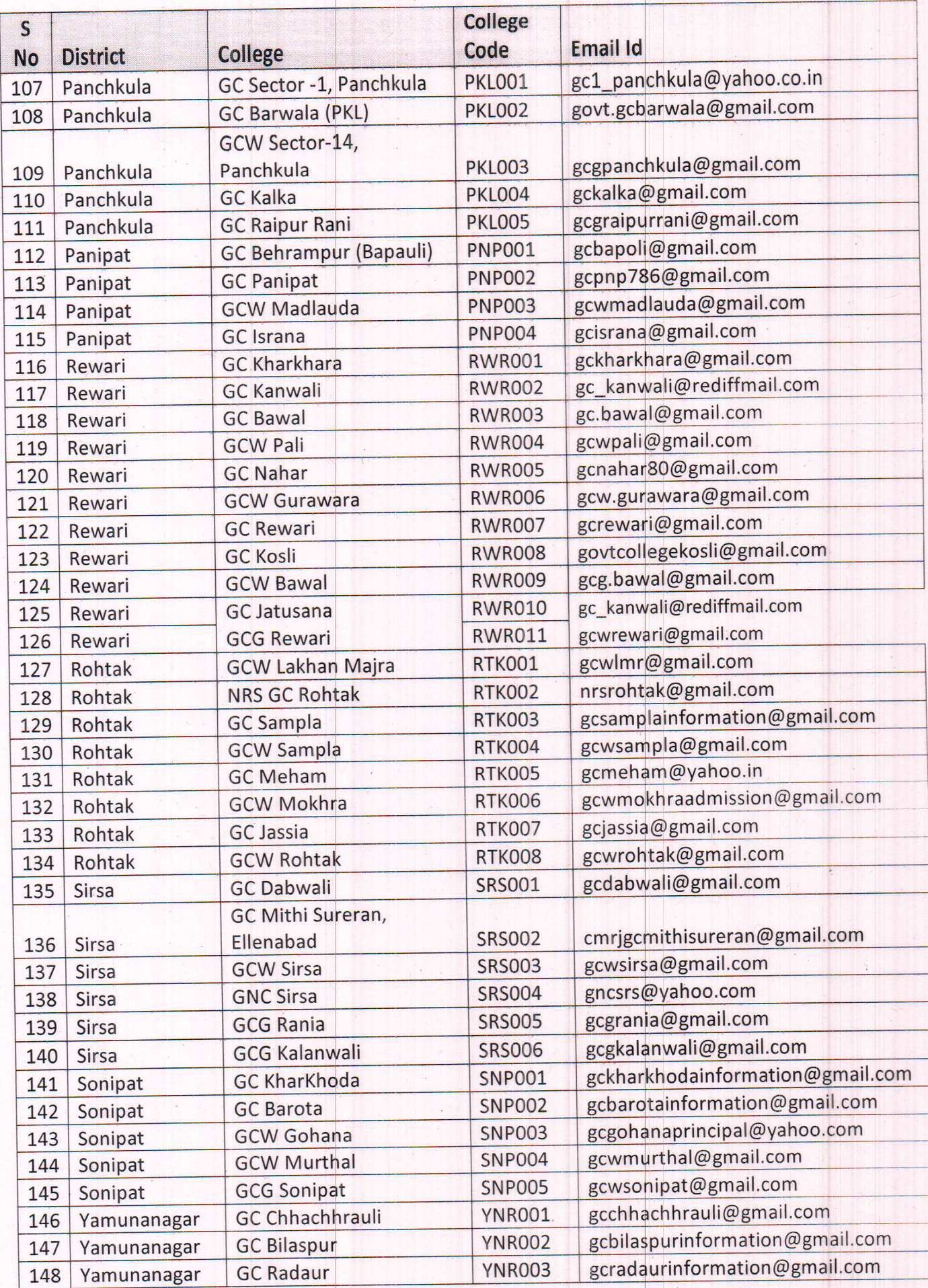

 $\lambda$ 

# **Help Module for Employee Registration on MIS Portal**

**Step 1:** Open the MIS portal using the link **<210.212.35.50/MIS>**.

**Step 2:** Enter the **Username & Password** of the college on the Login page of MIS portal.

**Step 3:** After successful login, it will direct to College Dashboard.

**Step 4:** Open the link **"Employee Registration"** form Main Menu.

**Step 5:** Enter the required information in all the fields as described below, you can also refer to the screenshot displayed below:

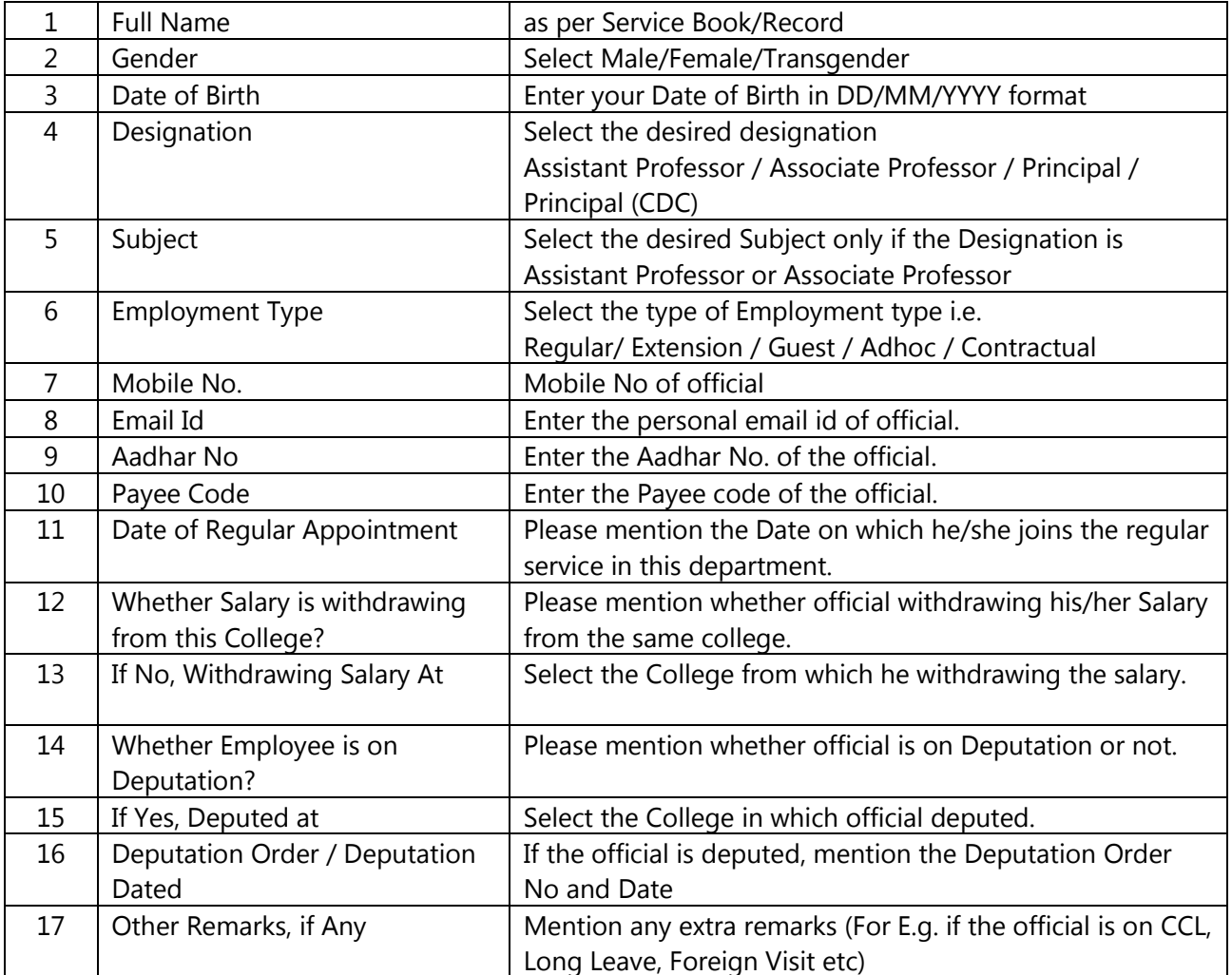

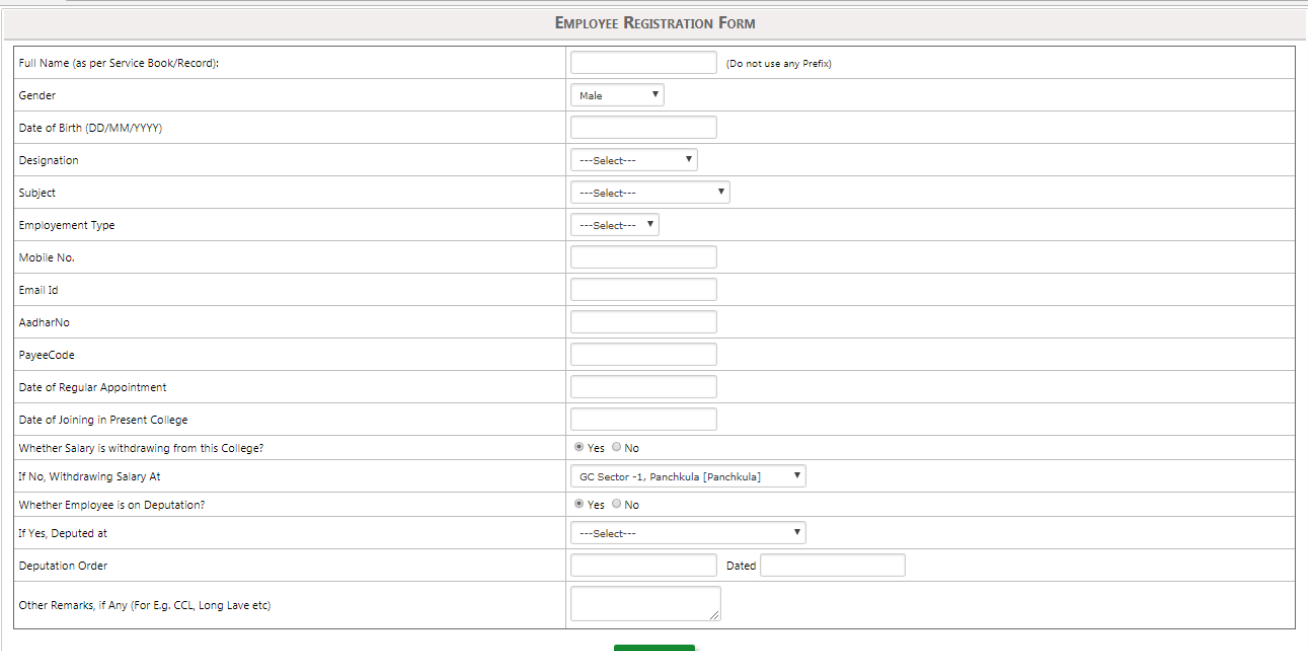

*Screenshot 1: Employee Registration*

**Step 6:** After verifying the entered information, click on the "Save" Button to complete the registration of the official/employee.

*Note:* 

- 1. After registration of the official, all the reords will be displayed below in table/grid.
- 2. College can **EDIT** or **DELETE** the registered official from the grid/table any time as described in below screenshot.

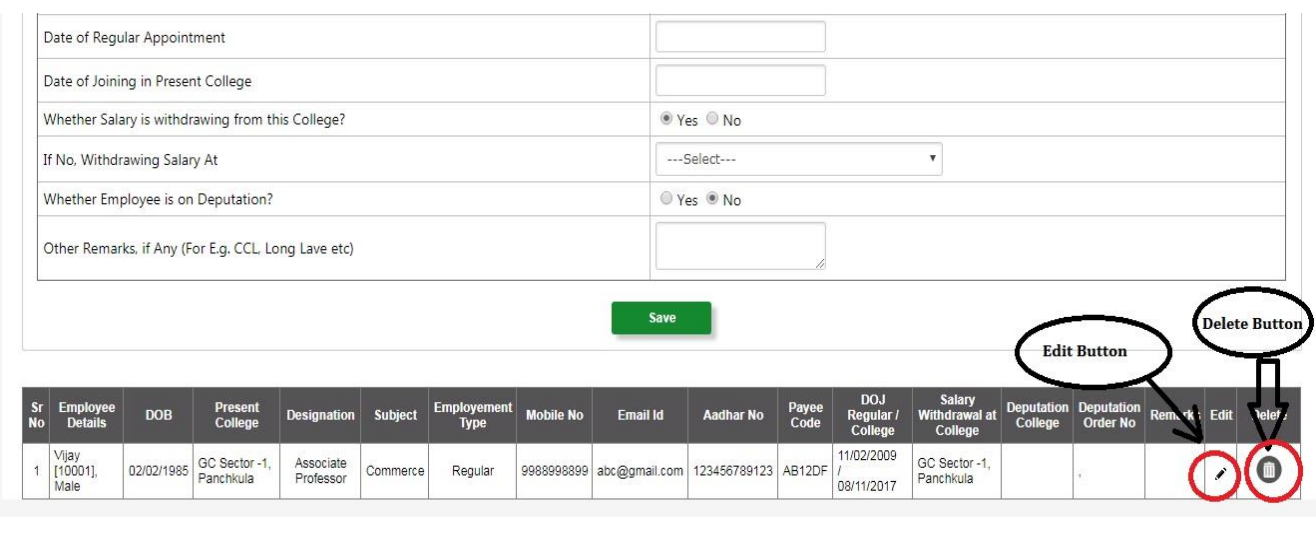

- \*\*\*\*\*\*\*\*\*\*\*\*\*\*\*\*\*\*\*\*
- $\triangleright$  All Colleges are advised to change the default password on first log in.
- For further assistance contact on [itcell.dghe@gmail.com](mailto:itcell.dghe@gmail.com) or Aman Kalyan (8228805428).